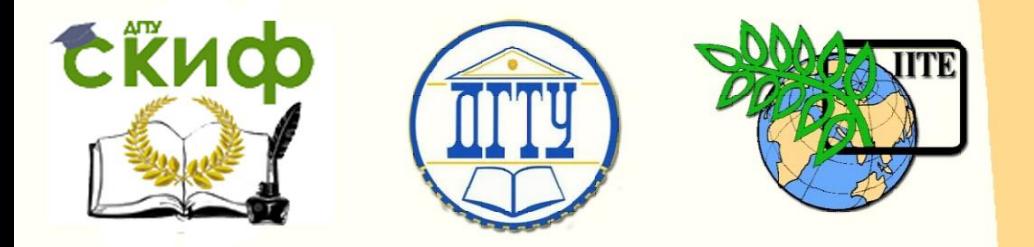

ДОНСКОЙ ГОСУДАРСТВЕННЫЙ ТЕХНИЧЕСКИЙ УНИВЕРСИТЕТ

УПРАВЛЕНИЕ ДИСТАНЦИОННОГО ОБУЧЕНИЯ И ПОВЫШЕНИЯ КВАЛИФИКАЦИИ

Кафедра «Естественные науки»

# **УЧЕБНО-МЕТОДИЧЕСКОЕ ПОСОБИЕ**

для иностранных слушателей дополнительных общеобразовательных программ (инженерно-техническая и технологическая направленность)

# **«Компьютерная графика. Элементы 3-D моделирования в среде КОМПАС с использованием операции по сечениям»**

Автор Калашникова С.Б.

Ростов-на-Дону, 2016

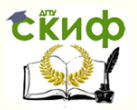

# **Аннотация**

Учебно-методическое пособие предназначено для иностранных слушателей дополнительных общеобразовательных программ (инженернотехническая и технологическая направленность), осваивающих образовательную программу по черчению, и содержит адаптированные краткие теоретические сведения о 3-D моделировании в среде КОМПАС с использованием операции по сечениям. Пособие включает примеры построения 3-D моделей геометрических тел и моделей деталей, задания для самостоятельной работы базового и повышенного уровней сложности.

# **Автор**

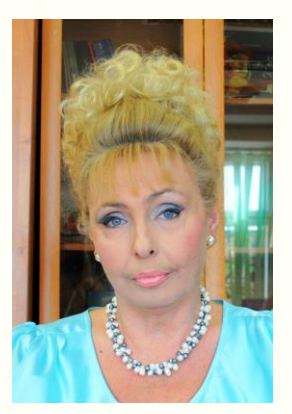

к.п.н., заведующий кафедрой «Естественные науки» Калашникова С.Б.

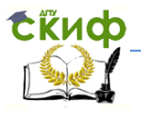

Компьютерная графика

# **Оглавление**

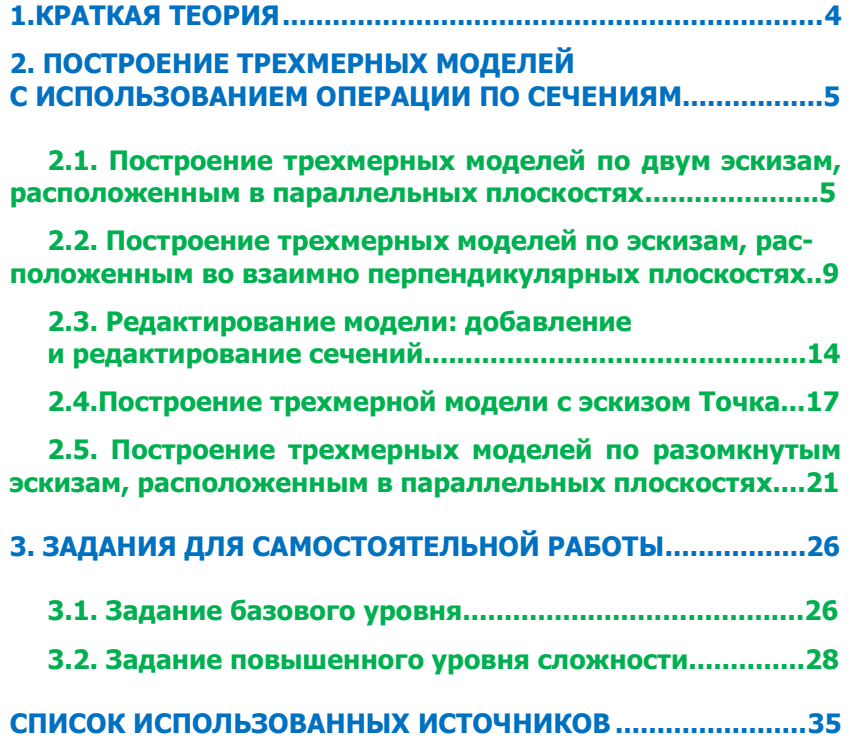

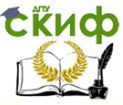

# <span id="page-3-0"></span>**1. КРАТКАЯ ТЕОРИЯ**

Операция по сечениям позволяет создать основание детали, указав несколько его сечений, которые изображены в разных эскизах (рис. 1).

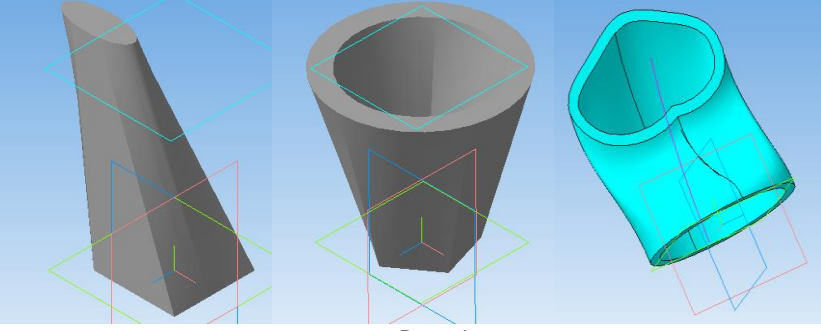

Рис. 1.

В системе КОМПАС-3D имеется возможность создания плоскостей, смещенных относительно определенной плоскости трехмерного пространства. Они носят название Плоскость смещенная, т.к. смещены на заданное расстояние от выбранной плоскости. Смещенные плоскости могут располагаться параллельно или под углом друг к другу.

В каждой из таких плоскостей можно создать эскиз, т.е. плоскую фигуру, по которым будет сформирована объемная модель.

Формирование трехмерной модели происходит при объединении эскизов с помощью операции **По сечениям**.

## **Требования к эскизам элемента по сечениям:**

- эскизы могут быть расположены в произвольно ориентированных плоскостях;

- в каждом эскизе может быть только один контур;

- контуры в эскизах должны быть или все замкнуты, или все разомкнуты.

Общая **последовательность построения** модели тела вращения:

1) выполните операцию прорисовки контура (первое сечение) в одной из плоскостей проекций, при этом целесообразно привязывать построения к началу координат;

2) создайте смещенную плоскость и в ней постройте контур другой формы или размеров (второе сечение);

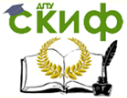

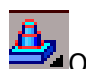

3) для создания модели используется кнопка <sup>11</sup> Операция

по сечениям (команда доступна, если в детали существует более одного эскиза);

4) установите параметры операции по сечениям;

5) для построения элемента укажите все его сечения в том порядке, в котором они следуют в элементе.

# <span id="page-4-0"></span>**2.ПОСТРОЕНИЕ ТРЕХМЕРНЫХ МОДЕЛЕЙ С ИСПОЛЬЗОВАНИЕМ ОПЕРАЦИИ ПО СЕЧЕНИЯМ**

## <span id="page-4-1"></span>**2.1 Построение трехмерных моделей по двум эскизам, расположенным в параллельных плоскостях**

Рассмотрим создание модели по двум эскизам, которые расположены в параллельных плоскостях.

Например, выполним построение трехмерной модели усеченной пирамиды, имеющей два сквозных цилиндрических отверстия, с параметрами, представленными на рисунке 2.

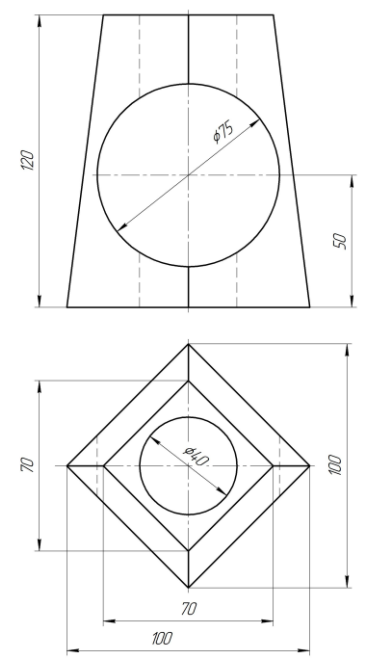

Рис. 2.

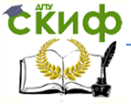

1. Выполните команду Файл — Создать — Деталь.

2. Установите ориентацию Изометрия XYZ.

3.Создаем эскиз нижнего основания пирамиды (первое сечение) в плоскости XZ - прямоугольник, вписанный в окружность диаметром 100 мм (рис.3).

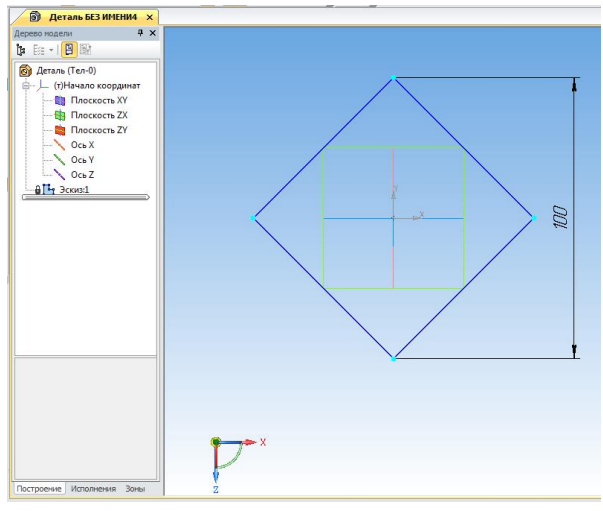

Рис. 3.

4. Активизируем инструментальную панель Вспомогательная геометрия  $\frac{|\mathbf{Q}|}{|\mathbf{Q}|}$ . Нажмите кнопку  $\mathbb{Z}$  Смещенная плоскость на Панели

расширенных команд построения вспомогательных плоскостей. В окне Дерево модели укажите плоскость, относительно которой следует построить смещенную плоскость. В нашем случае это плоскость ZX построения первого сечения (Горизонтальная плоскость) (рис. 4).

В Панели свойств операции (рис. 5) имеется поле ввода расстояния (смещения) между плоскостями: Расстояние и кнопки выбора направления смещения плоскости: Направление смещения (Прямое) и (Обратное). Установите направление смещения – Прямое и введите расстояние смещения – 120 мм. Нажмите кнопку Создать объект на Панели специального управления и прерви-

те выполнение команды - нажмите кнопку STOP . Объект Смещенная плоскость создан (рис.5.). Таким образом, над горизонтальной плоскостью с эскизом первого сечения (Прямоугольник) параллельно ей создана смещенная плоскость для построе-

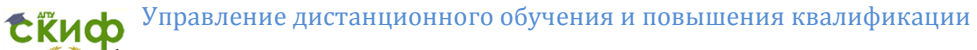

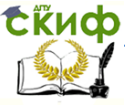

## ния эскиза второго сечения.

5. Выберите в окне Дерево модели узел Смещенная плоскость: 1 или укажите на неё в окне модели и нажмите кнопку команды Эскиз. Выполните построение второго прямоугольника, вписанного в окружность диаметром 70 мм. Завершите создание эскиза (рис. 6).

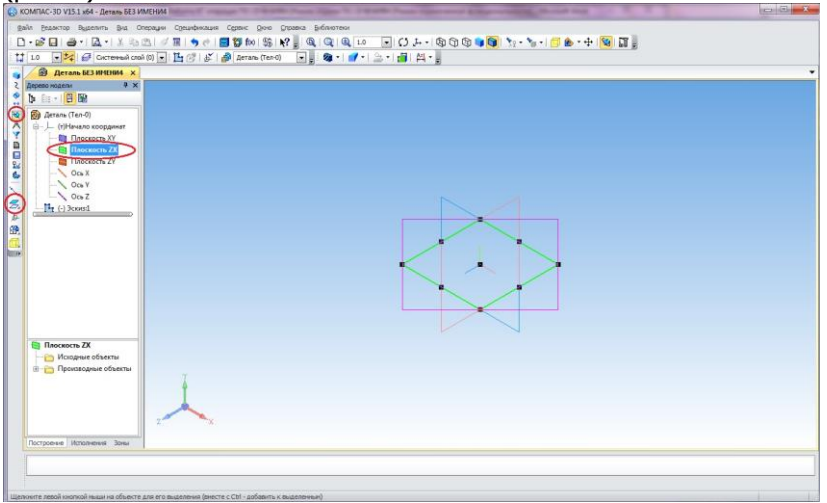

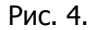

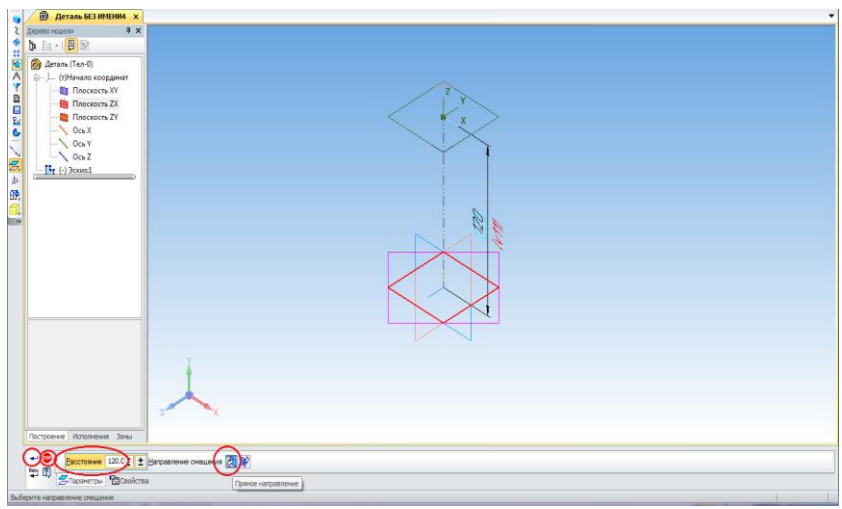

Рис. 5.

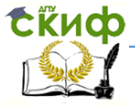

#### Компьютерная графика

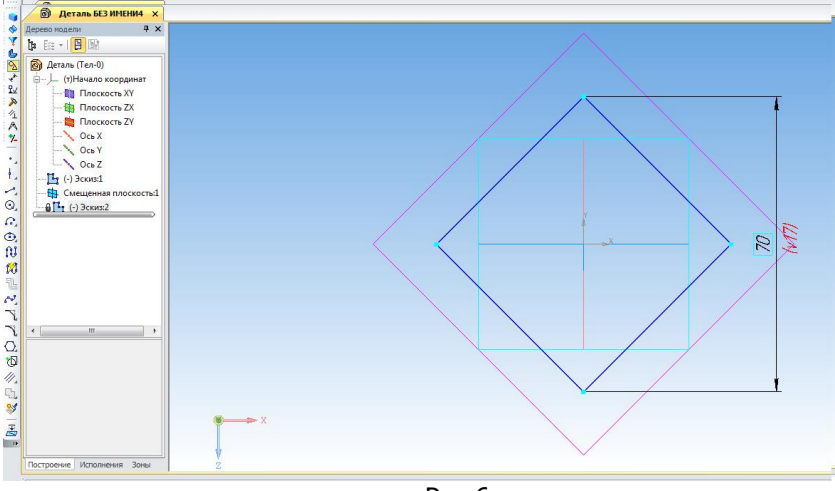

Рис.6

A 5. Нажмите кнопку <sup>20</sup> Операция по сечениям. Установите параметры операции и выберите объекты, участвующие в формировании модели. Объектами операции По сечениям являются эскизысечения, построенные в смещенных плоскостях. Выбранные объекты появляются в поле Список сечений в порядке их указания. В этом же порядке сечения будут соединены при выполнении операции. Чтобы изменить порядок соединения сечений, воспользуйтесь кнопками (вверх) и (вниз).

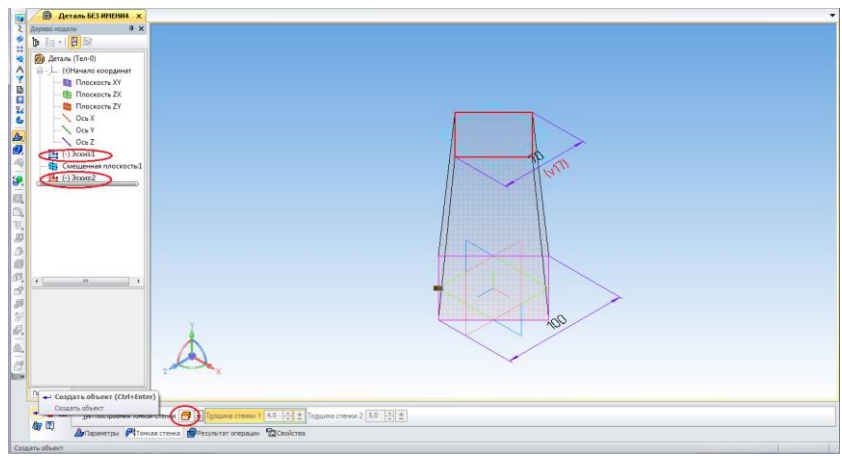

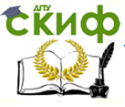

На закладке Тонкая стенка выберите тип построения - нет. На закладке Параметры операции По сечениям поочередно укажите в окне Дерево модели эскизы-сечения Эскиз: 1 и Эскиз: 2 (в нашем случае порядок соединения эскизов не имеет значения). Нажмите кнопку Создать объект для завершения работы с операцией (рис.7). Усеченная призма построена (рис. 8).

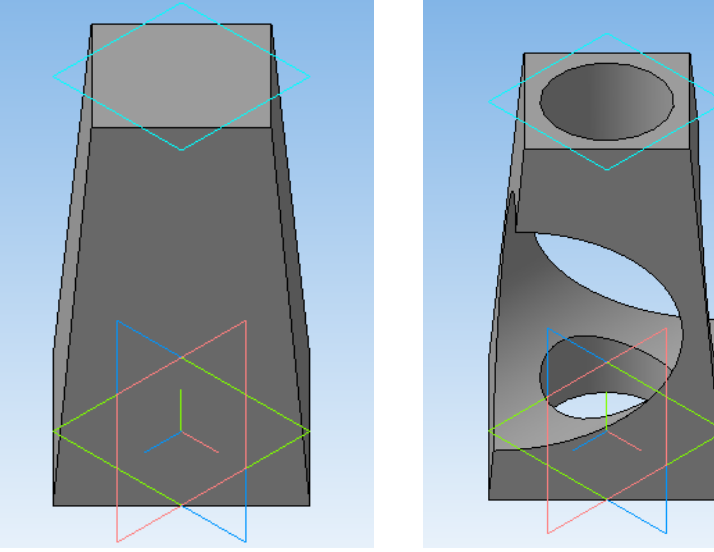

Рис. 8. Рис. 9. 6. Для построения сквозных цилиндрических отверстий используем операцию Вырезать выдавливанием. Модель, представленная на рисунке 2, построена (рис.9).

## <span id="page-8-0"></span>**2.2. Построение трехмерных моделей по эскизам, расположенным во взаимно перпендикулярных плоскостях**

Создадим трехмерную модель (рис. 15) с помощью операции По сечениям по двум эскизам, расположенным в двух взаимно перпендикулярных плоскостях. Это тоже смещенные одна относительно другой плоскости, только они расположены не параллельно друг другу, а под углом 90<sup>0</sup>.

- 1. Выполните команду Файл Создать Деталь.
- 2. Установите ориентацию Изометрия XYZ.

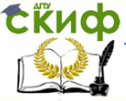

3.Создаем эскиз (первое сечение) в плоскости XZ - пятиугольник, вписанный в окружность диаметром 50 мм и расположенный, как показано на рисунке11.

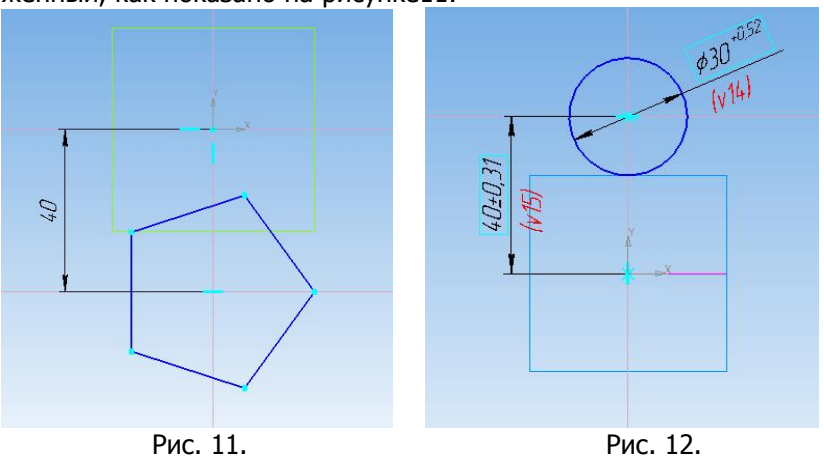

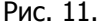

4.Второй эскиз – окружность диаметром 30 мм, расположенную, как показано на рисунке 12, строим во Фронтальной плоскости XY.

Итак, мы создали два эскиза-сечения в двух взаимно перпендикулярных плоскостях (рис. 13).

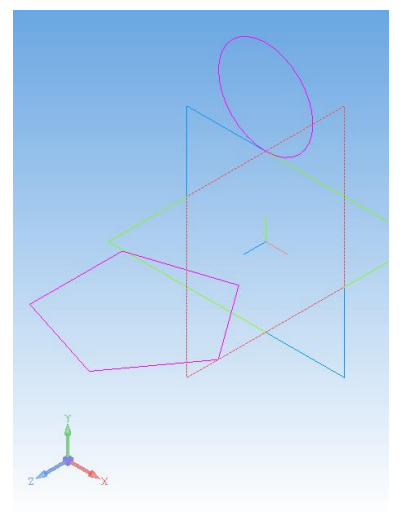

Рис. 13.

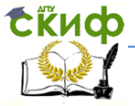

5. Нажмите кнопку <sup>22</sup> Операция по сечениям. Установите параметры операции и выберите объекты, поочередно указав в окне Дерево модели эскизы-сечения Эскиз: 1 и Эскиз: 2 (в нашем случае порядок соединения эскизов не имеет значения). На закладке Тонкая стенка установите: тип построения стенки – Средняя плоскость, толщину стенки – 2 мм. Появится фантом модели операции по сечениям (рис.14).Нажмите кнопку Создать объект для завершения работы с операцией. Модель по двум сечениямэскизам, расположенным в двух взаимно перпендикулярных плоскостях построена (рис. 15).

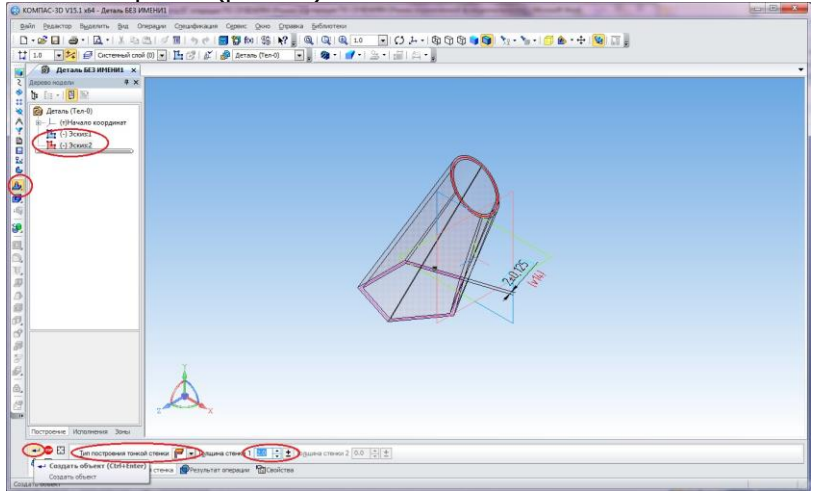

Рис. 14.

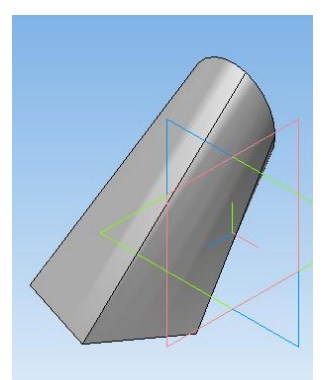

Рис.15.

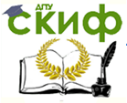

При использовании опции Осевая линия возможно построение данной модели по сечениям и осевой линии. В качестве осевой линии может использоваться любая пространственная или плоская кривая, например, дуга, спираль и др.

До выполнения Операции по сечениям в Профильной плоскости YZ построим третий эскиз – дугу радиусом 40 мм, расположенную, как показано на рисунке 16. Построенный эскиз является осевой линией или траекторией выполнения Операции по сечениям.

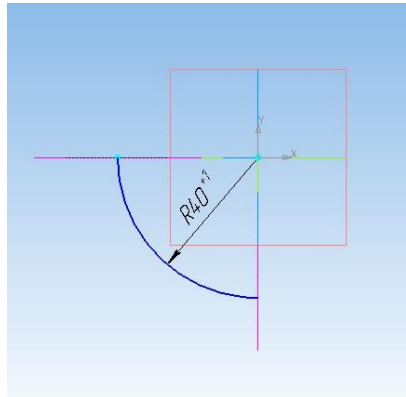

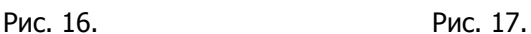

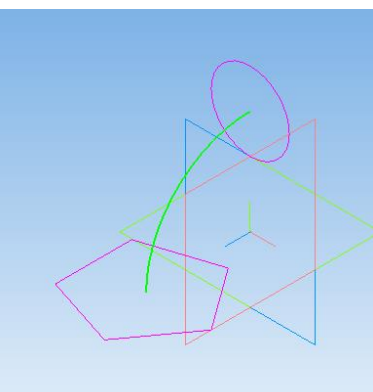

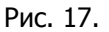

Перед выполнением Операции по сечениям следует погасить все выделения в поле модели, кликнув на нём мышкой.

Нажмите кнопку <sup>22</sup>Операция по сечениям. Установите параметры операции и выберите объекты, поочередно указав в окне Дерево модели эскизы-сечения Эскиз: 1 и Эскиз: 2. На закладке Тонкая стенка установите: тип построения стенки – Средняя плоскость, толщину стенки – 2 мм.

Нажмите кнопку Осевая линия и укажите в окне Дерево модели эскиз-сечение Эскиз: 3. Появится фантом модели операции по сечениям (рис.18).Нажмите кнопку Создать объект для завершения работы с операцией. Модель по трём сечениямэскизам, расположенным в трёх взаимно перпендикулярных плоскостях построена. Для наглядности повертите модель, используя кнопку  $\boxed{\frac{\zeta}{\zeta}}$  (рис. 19).

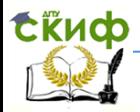

#### Компьютерная графика

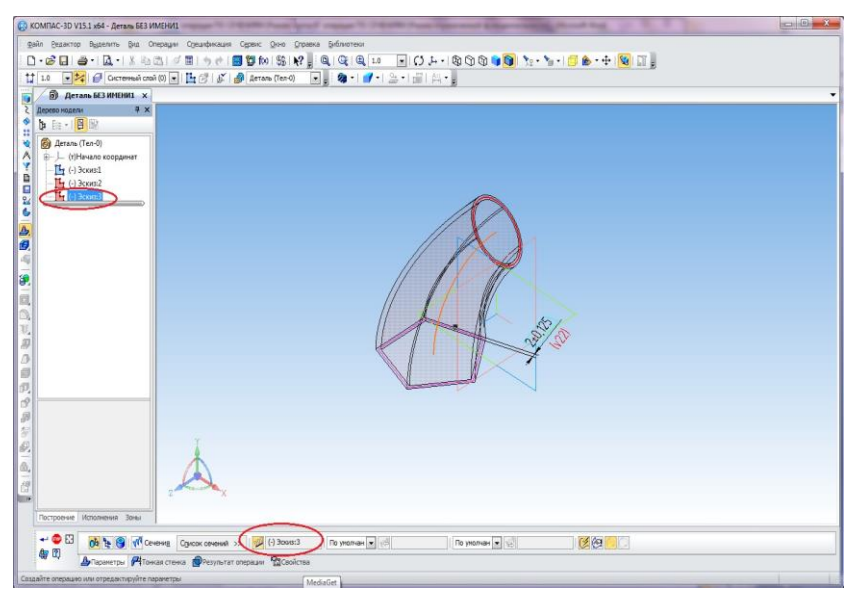

Рис. 18.

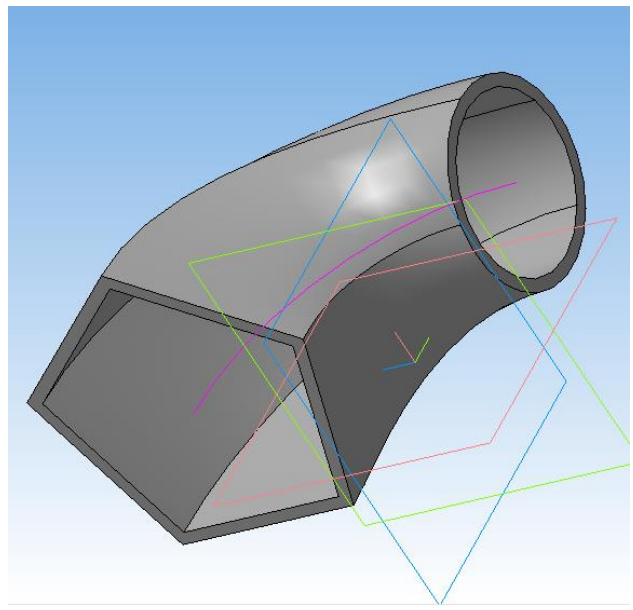

Рис. 19.

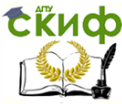

#### <span id="page-13-0"></span>**2.3 Редактирование модели: добавление и редактирование сечений**

В построенной модели (рис. 19) мы добавим еще один эскиз –квадрат, расположенный в смещенной относительно XY плоскости. Чтобы создавать новые эскизы для последующего формирования трехмерной модели необходимо сначала в окне Дерево модели удалить узел Операция по сечениям: 1. Для этого в объектном меню узла Операция по сечениям: 1 надо выбрать команду Удалить и нажать кнопку OK. Сейчас в окне дерева модели остались три узла (рис. 20): Эскиз: 1, Эскиз: 2 и Эскиз:3.

1. Активизируем инструментальную панель Вспомогательная геометрия  $\frac{|\mathbf{Q}|}{|\mathbf{Q}|}$ . Нажмите кнопку  $\mathbb{Z}$  Смещенная плоскость на Панели расширенных команд построения вспомогательных плоскостей. В окне Дерево модели укажите плоскость, относительно которой следует построить смещенную плоскость. В нашем случае это плоскость XY построения второго сечения (Фронтальная плоскость).

2. Установите параметры: направление смещения – Обратное и расстояние смещения – 50 мм.

3. Нажмите кнопку Создать объект на Панели специального управления и прервите выполнение команды - нажмите кнопку STOP **88**. Объект Смещенная плоскость создан (рис.20.).

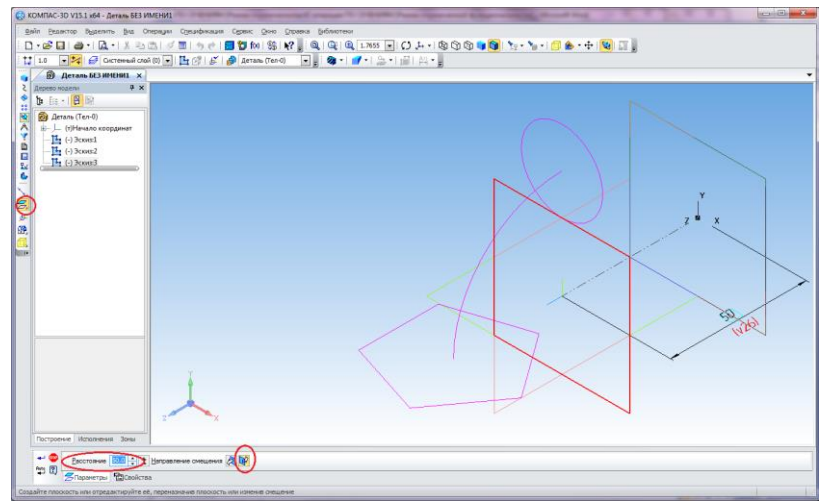

Рис. 20.

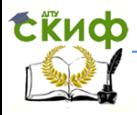

Таким образом, за фронтальной плоскостью с эскизом второго сечения (Окружность) параллельно ей создана смещенная плоскость для построения эскиза четвертого сечения.

4. Выберите в окне Дерево модели узел Смещенная плоскость: 1 или укажите на неё в окне модели и нажмите кнопку команды Эскиз.

5. Выполните команду Эскиз и постройте в смещенной плоскости квадрат, вписанный в окружность диаметром 50 мм. Фигура квадрат должна располагаться в том же месте рабочего поля, что и эскиз-сечение Окружность, а по размеру немного больше его. Завершите создание эскиза (рис. 21).

6. Отредактируйте Эскиз: 3. Для этого в объектном меню узла Эскиз: 3 надо выбрать команду Редактировать и продолжить дугу горизонтальным отрезком длиной 50 мм (рис. 22), так как осевая линия должна пересекать все эскизы-сечения (рис.23).

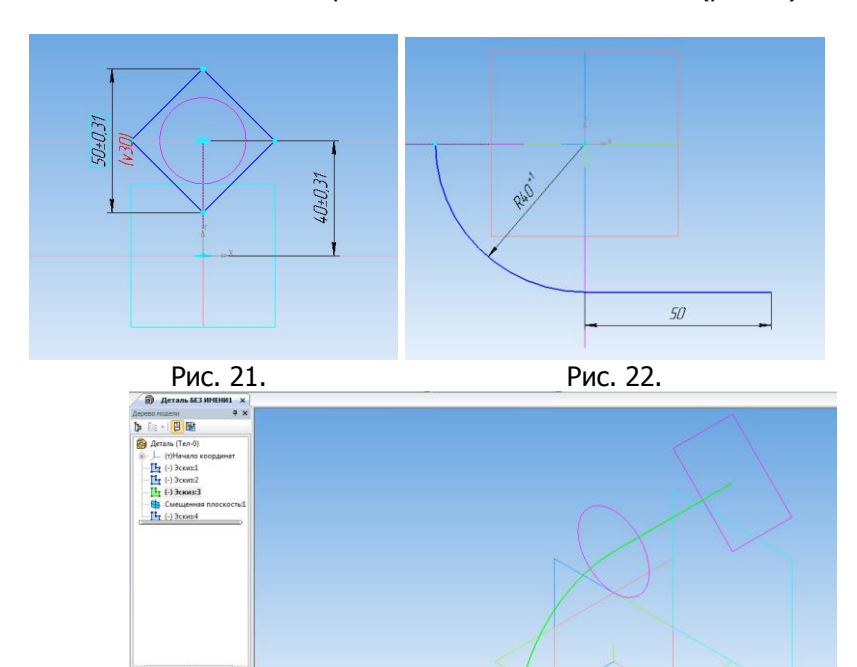

Рис. 23.

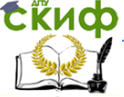

#### Компьютерная графика

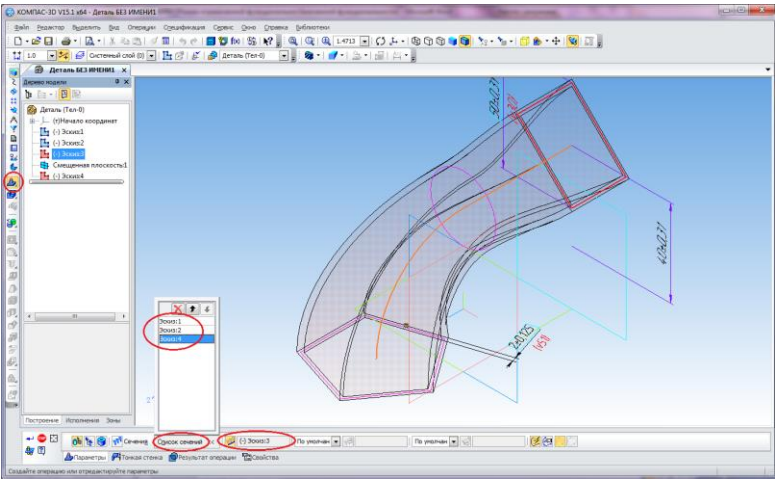

Рис.24.

7. Нажмите кнопку <sup>В</sup>аОперация по сечениям. Установите параметры операции и выберите объекты, поочередно указав в окне Дерево модели эскизы-сечения Эскиз: 1, Эскиз: 2 и Эскиз: 4. На закладке Тонкая стенка установите: тип построения стенки – Средняя плоскость, толщину стенки – 2 мм.

Нажмите кнопку Осевая линия **W** и укажите в окне Дерево модели эскиз-сечение Эскиз: 3. Появится фантом модели (рис.24).Нажмите кнопку Создать объект, для наглядности повертите модель, используя кнопку СЭ (рис. 25).

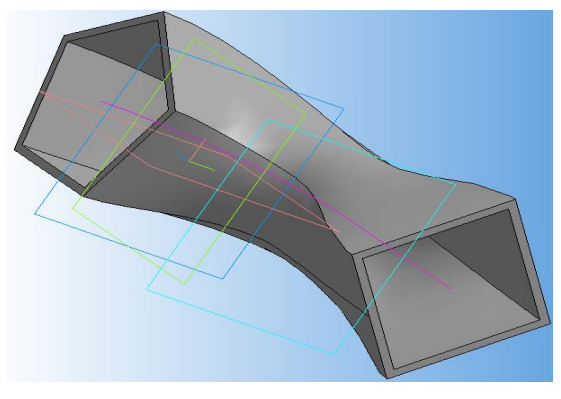

Рис. 25.

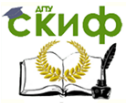

# <span id="page-16-0"></span>**2.4. Построение трехмерной модели с эскизом Точка**

Рассмотрим возможности построения трехмерных моделей с применением операции **По сечениям** при условии, что одним из сечений является точка.

Построим модель прямого конуса, используя операцию По сечениям. В качестве одного из эскизов выберем точку.

1. Выполните команду Выполните команду Файл — Создать — Деталь.

2. Установите ориентацию Изометрия XYZ.

3.Выполните эскиз (первое сечение) в плоскости XZ - окружность диаметром 100 мм (основание конуса) с центром в начале системы координат эскиза. На панели Геометрия выберите команду Окружность по центру и точке на ней. Центр окружности должен совпадать с началом системы координат эскиза. Радиус окружности 50 мм. Завершите работу с эскизом.

4. Создайте плоскость, смещенную относительно ZX на 100 мм в прямом направлении.

5. Выберите на Дереве модели узел Смещенная плоскость: 1 и постройте в ней второй эскиз-сечение Точка – вершина конуса. Для этого на панели Геометрия выберите команду – Точка, в поле Стиль строки параметров объекта установите стиль точки – Звезда или Крест. Поставьте точку вершины конуса в начале системы координат эскиза. Завершите работу со вторым эскизом (рис. 26).

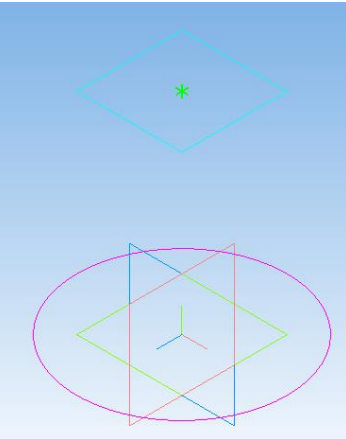

17 Рис. 26.

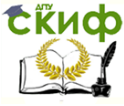

#### Компьютерная графика

6. Примените к двум эскизам операцию По сечениям. Нажмите кнопку <sup>- д</sup>операция по сечениям. Установите параметры операции и выберите объекты: на закладке Тонкая стенка выберите тип построения - нет. На закладке Параметры операции По сечениям поочередно укажите в окне Дерево модели эскизы-сечения Эскиз: 1 и Эскиз: 2. Нажмите кнопку Создать объект (рис. 27).

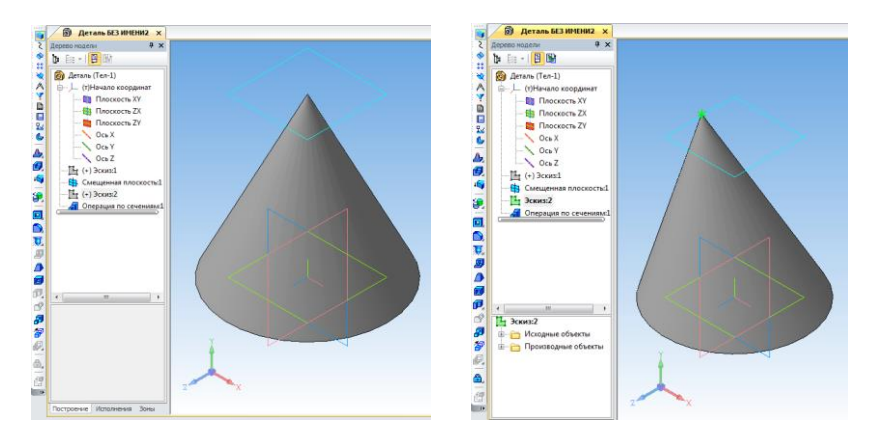

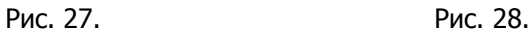

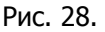

Для построения наклонного конуса необходимо Редактировать Эскиз:2, расположив точку (вершину конуса) в произвольном месте, которое не совпадает с началом системы координат эскиза (рис. 28).

Выполним построение модели прямой правильной шестиугольной пирамиды, основание которой расположено в горизонтальной плоскости с центром в начале системы координат эскиза. Высота пирамиды 100 мм.

Порядок построений:

- 1. Выполните команду Файл Создать Деталь.
- 2. Установите ориентацию Изометрия XYZ.

3. Создайте эскиз на Плоскости XZ (рис.29). Контур – правильный шестиугольник, вписанный в окружность радиусом 70 мм и расположенный в начале системы координат эскиза, строим с помощью панели Геометрия **24**. Завершите работу с эскизом.

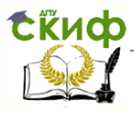

4. Создайте плоскость, смещенную относительно ZX на 100 мм в прямом направлении.

5. Выберите на Дереве модели узел Смещенная плоскость: 1 и постройте в ней второй эскиз-сечение Точка – вершина пирамиды. Для этого на панели Геометрия выберите команду – Точка, в поле Стиль строки параметров объекта установите стиль точки – Звезда или Крест. Поставьте точку вершины пирамиды в начале системы координат эскиза, так как пирамида прямая. Завершите работу со вторым эскизом (рис. 29).

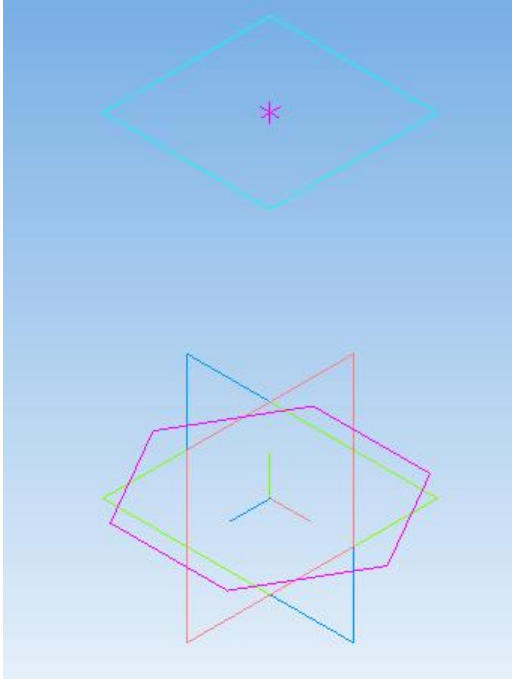

Рис. 29.

6. Нажмите кнопку <sup>20</sup> Операция по сечениям. Установите параметры операции и выберите объекты: на закладке Тонкая стенка выберите тип построения - нет. На закладке Параметры операции По сечениям поочередно укажите в окне Дерево модели эскизысечения Эскиз: 1 и Эскиз: 2. Нажмите кнопку Создать объект (рис. 30).

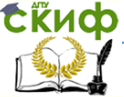

## Компьютерная графика

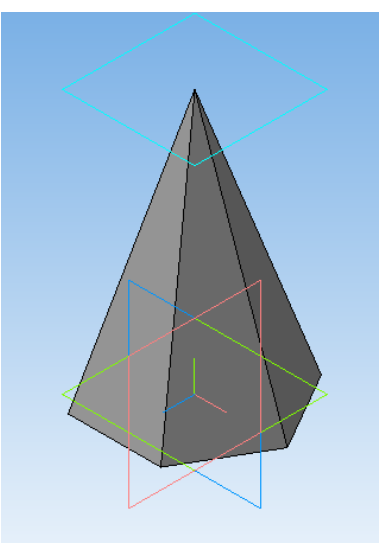

Рис. 30.

Для построения наклонной пирамиды необходимо Редактировать Эскиз:2, расположив точку (вершину пирамиды) в произвольном месте, которое не совпадает с началом системы координат эскиза (рис. 31).

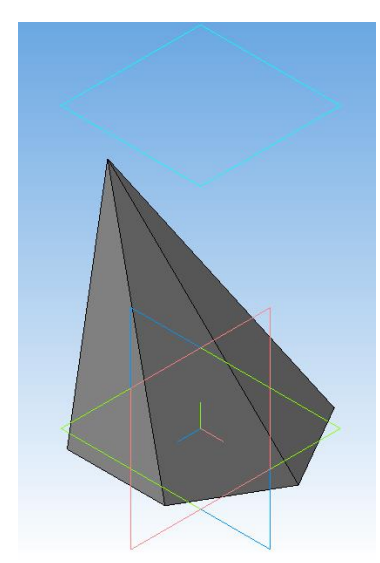

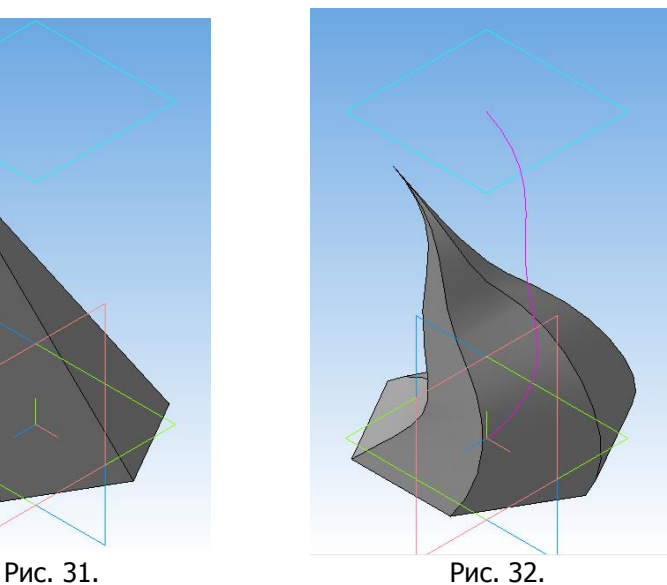

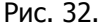

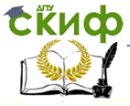

Изменить форму пирамиды можно, создав ещё один эскиз, который является осевой линией или траекторией выполнения Операции по сечениям. Например, кривая, построенная с помо- $\mu$ ыю кнопки  $\left| \frac{d^{n-1}}{n} \right|$  Сплайн по точкам (рис.32).

## <span id="page-20-0"></span>**2.5 Построение трехмерных моделей по разомкнутым эскизам, расположенным в параллельных плоскостях**

Выполним построение 3-D модели лодки по нескольким разомкнутым эскизам-сечениям.

Пусть профиль модели лодки выглядит примерно так, как показано на рисунке 33.

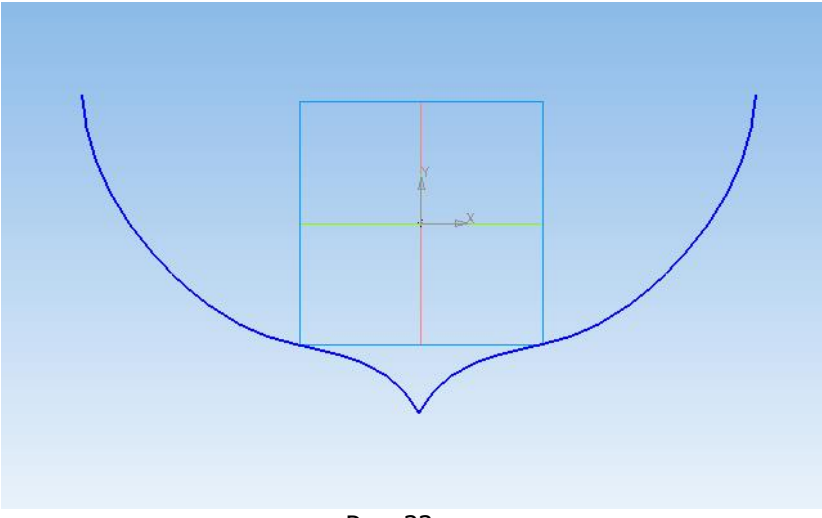

Рис. 33.

Порядок построений:

1.Выполните команду Файл — Создать — Деталь.

2.Установите ориентацию Изометрия XYZ.

3. Выберите Фронтальную плоскость **XY и создайте** в прямом направлении от плоскости **XY** четыре смещенных плоскости:

• расстояние до смещенной плоскости  $1 - 20$  мм;

• расстояние между смещенной плоскостью 1 и смещенной плоскостью 2 – 30 *мм*;

• расстояние между смещенной плоскостью 2 и смещенной плоскостью 3 – 60 мм;

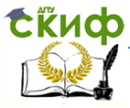

#### Компьютерная графика

• расстояние между смещенной плоскостью 3 и смещенной плоскостью 4 – 90 мм.

Для построения смещенных плоскостей активизируем инструментальную панель Вспомогательная геометрия  $\mathbb{R}$ . Нажмите кнопку  $\overline{Z}$  Смещенная плоскость на Панели расширенных команд построения вспомогательных плоскостей. В окне Дерево модели или в поле модели поочередно указываем плоскость, относительно которой следует построить каждую следующую смещенную плоскость, начиная с плоскости XY (Фронтальная плоскость). Один раз установите параметр направление смещения – Обратное и каждый раз установите свой параметр расстояния смещения – 20 мм, 30 мм, 60 мм, 90 мм . Каждый раз при создании новой смещенной плоскости нажимайте кнопку Создать объект на Панели специального управления. После построения последней смещенной плоскости, прервите выполнение команды –

нажмите кнопку STOP <sup>500</sup>. Все четыре объекта Смещенная плоскость созданы.В окне **Дерево модели** отображены узлы смещенных плоскостей (рис. 34).

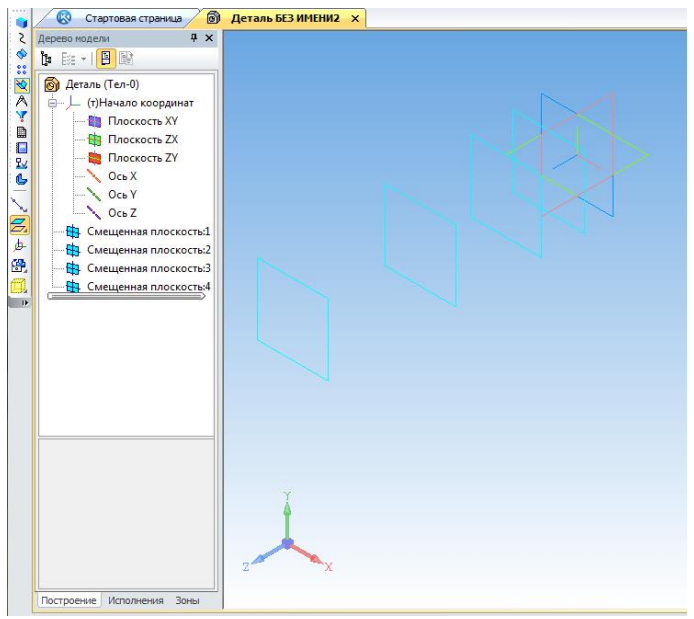

Рис. 34.

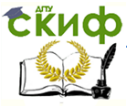

4.Постройте первый эскиз сечение. Выберите в окне Дерево модели плоскость XY для построения первого эскиза. Выполните команду Эскиз  $\mathbb{E}$ . На инструментальной панели Геометрия выберите команду Сплайн по точкам. Создайте по образцу (рис. 33) эскиз-сечение Профиль лодки. Выйдите из режима Эскиз, нажав кнопку  $\mathbb{H}$  (рис. 35).

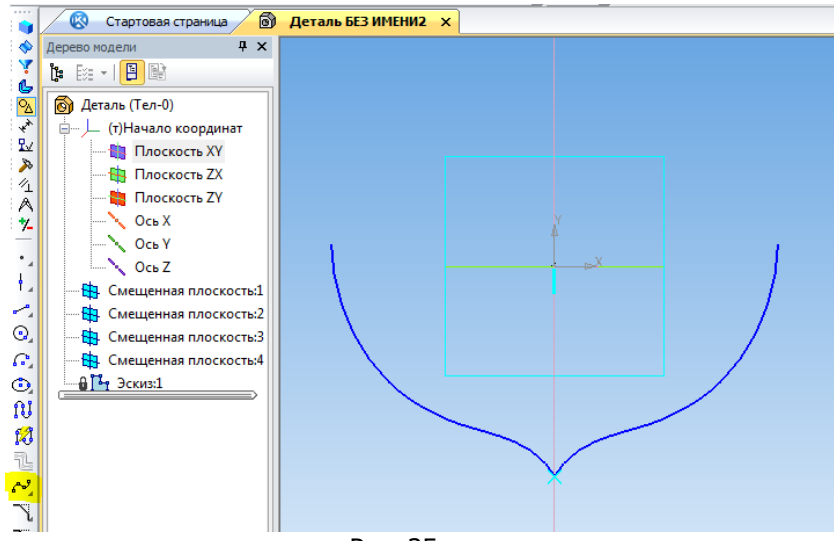

Рис. 35.

5.Выберите узел Смещенная плоскость: 1 и создайте в ней эскиз второго сечения, повторяющий Эскиз: 1.

6.Выбирая по очереди плоскости, рисуйте в каждой из них с помощью команды <sup>сти</sup> Сплайн по точкам сечения лодки (рис. 35). В узле Смещенная плоскость: 4 построим последнее сечение в виде отрезка длиной 10 мм (рис. 36).

7. Примените к 5 сечениям-эскизам операцию По сечениям.

Нажмите кнопку <sup>20</sup>Операция по сечениям. Установите параметры операции и выберите объекты, поочередно указав в окне Дерево модели эскизы-сечения Эскиз: 1, Эскиз: 2, Эскиз: 3, Эскиз: 4 и Эскиз: 5. На закладке Тонкая стенка установите: тип построения стенки – Средняя плоскость, толщину стенки – 5 мм (рис.

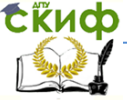

 $\sim$ 

#### Компьютерная графика

| 37).                                                                                                    |                                     |
|----------------------------------------------------------------------------------------------------|-------------------------------------|
| Стартовая страница                                                                                                    | <b><u>© Деталь БЕЗ ИМЕНИ2</u></b> x |
| 4 x<br>Дерево модели                                                                                                    |                                     |
| $\begin{picture}(150,10) \put(0,0){\line(1,0){10}} \put(15,0){\line(1,0){10}} \put(15,0){\line(1,0){10}} \put(15,0){\line(1,0){10}} \put(15,0){\line(1,0){10}} \put(15,0){\line(1,0){10}} \put(15,0){\line(1,0){10}} \put(15,0){\line(1,0){10}} \put(15,0){\line(1,0){10}} \put(15,0){\line(1,0){10}} \put(15,0){\line(1,0){10}} \put(15,0){\line($                                                                                                    |                                     |
| <b>C</b> Деталь (Тел-0)<br><sub>□</sub> - ) (т) Начало координат<br><b>В</b> Плоскость XY<br><b>В Плоскость ZX</b><br>Плоскость ZY<br>$O$ Cb X<br>$\sim$ Ocb Y<br>Och Z<br><b>Пр</b> Смещенная плоскость:1<br>В Смещенная плоскость:2<br><b>В</b> Смещенная плоскость:3<br>В Смещенная плоскость:4<br>$\frac{1}{2}$ (-) Эскиз:1<br>$\frac{\mathbf{B}_1}{\mathbf{B}_2}$ (-) Эскиз:2<br>$\frac{1}{2}$ (-) Эскиз:3<br>$\frac{1}{2}$ (-) Эскиз:4<br>$T_{1}$ (-) Эскиз:5 |                                     |
| $^{\prime\prime\prime}$<br>$\epsilon$<br>٠                                                                                                    |                                     |
|                                                                                                    |                                     |

Рис. 36.

Нажмите кнопку Создать объект - половина модели лодки создана (рис. 38).

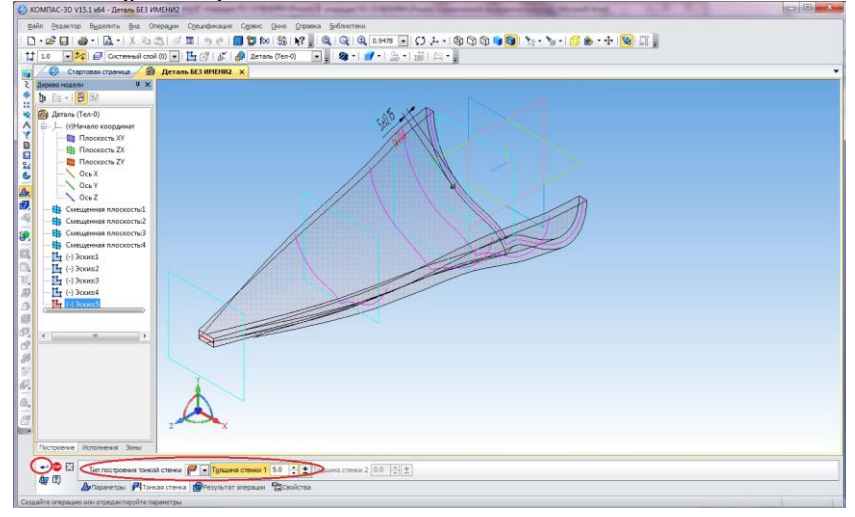

Рис. 37.

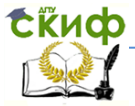

#### Компьютерная графика

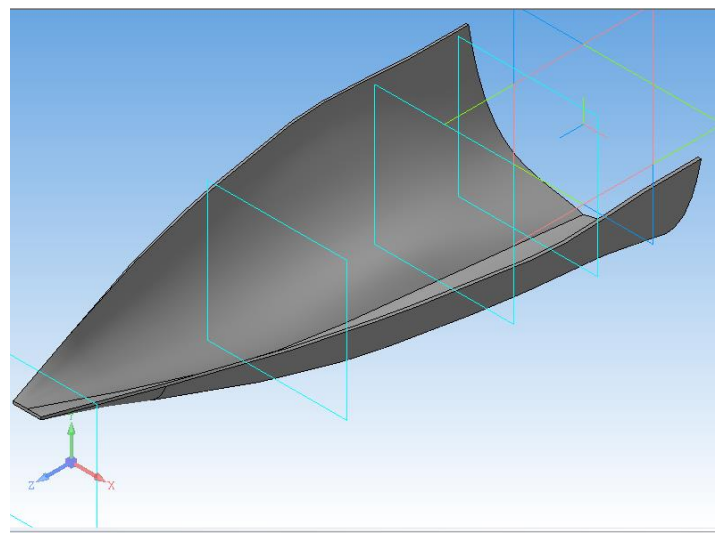

Рис. 38.

8. Активизируйте панель Массивы  $\frac{1}{2}$ , выберите  $\frac{1}{2}$  Зеркальный массив. Укажите объекты копирования, кликнув на половине построенной модели, и плоскость симметрии - XY (Фронтальная плоскость). В окне модели появится фантом построений (рис. 39).

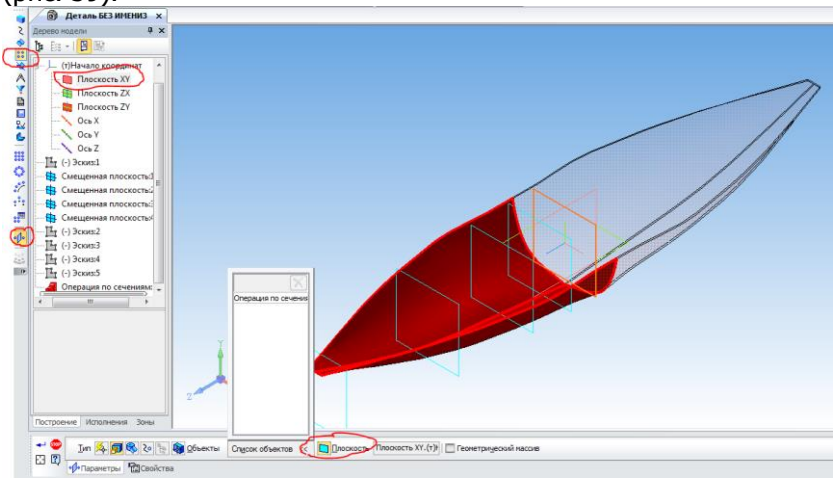

Рис. 39.

Нажмите кнопку Создать объект – модель лодки построена. Чтобы увидеть результат построения, можно повернуть деталь в произ-

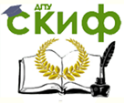

вольное наиболее наглядное положение, используя кнопку По-

вернуть  $\boxed{C}$  (рис.40).

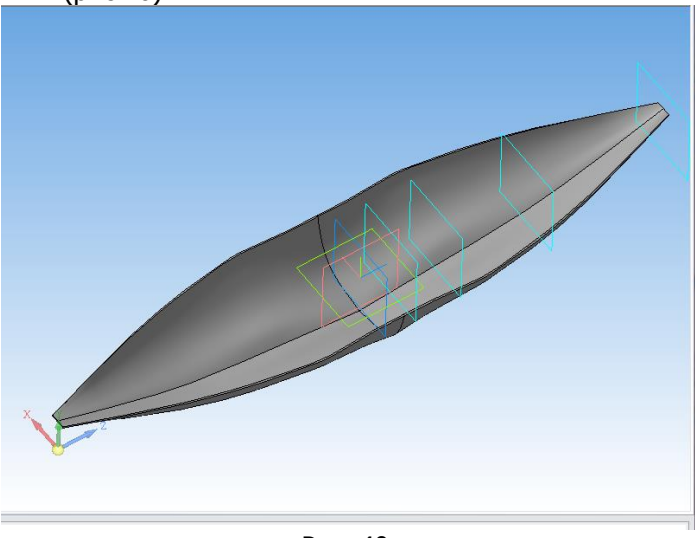

Рис. 40.

# <span id="page-25-0"></span>**3. ЗАДАНИЯ ДЛЯ САМОСТОЯТЕЛЬНОЙ РАБОТЫ**

# <span id="page-25-1"></span>**3.1.Задание базового уровня**

1. Постройте 3-D модели геометрических тел с использованием Операции по сечениям

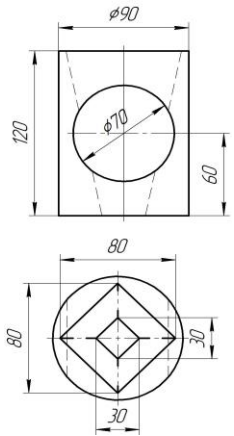

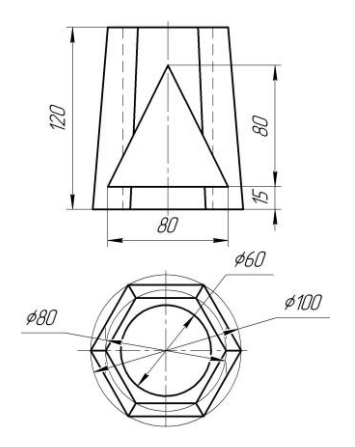

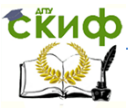

2.Постройте модель детали, используя операцию по сечениям. Расстояние между смещенными плоскостями и толщину тонкой стенки установите самостоятельно.

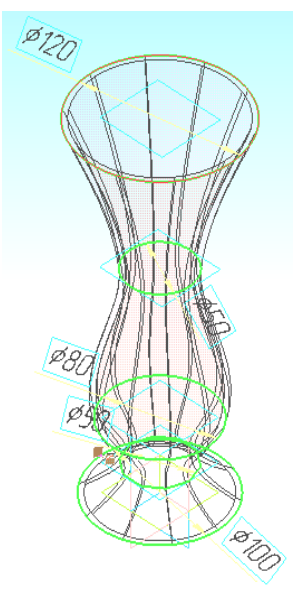

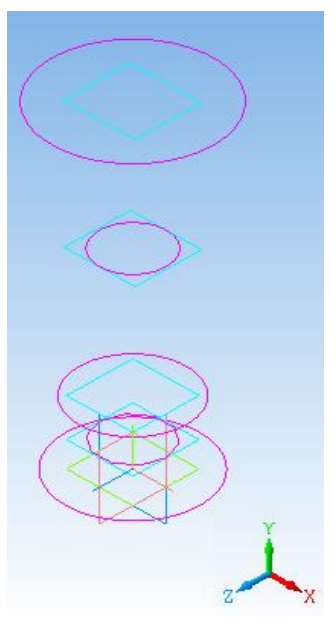

3.Создать модель детали, используя операцию по сечениям. Толщина тонкой стенки равна 5 мм.

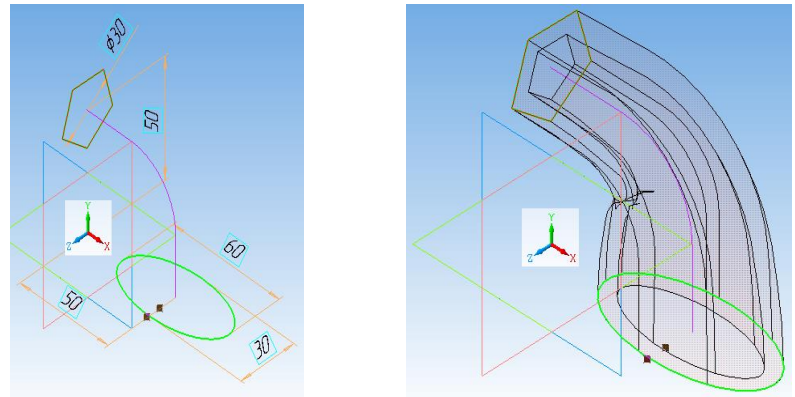

4. Выполните построение модели лодки, используя описание построения, представленное в п. 2.5.

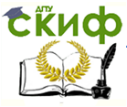

# <span id="page-27-0"></span>**3.2. Задание повышенного уровня сложности**

Выполните построение 3-D модели «Молотка» (Рис. 41) по представленному описанию.

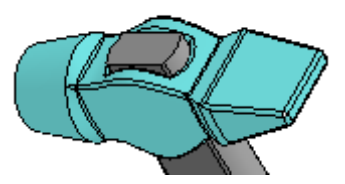

Рис. 41.

1. Создайте смещенные плоскости относительно плоскости ZY с учетом указанного направления и расстояния (рис. 42):

плоскость 1 – укажите Плоскость ZY, прямое направление, расстояние 14 мм,

плоскость 2 - укажите Плоскость ZY, Обратное направление, расстояние 14 мм;

плоскость 3 – укажите Плоскость 2,Обратное направление, расстояние 5 мм;

плоскость 4 – укажите Плоскость 3, Обратное направление, расстояние 20 мм;

плоскость 5 – укажите Плоскость 1, Прямое направление, расстояние 5 мм;

плоскость 6 – укажите Плоскость 5, Прямое направление, расстояние 16 мм;

плоскость 7 – укажите Плоскость 1, Прямое направление, расстояние 2,5 мм.

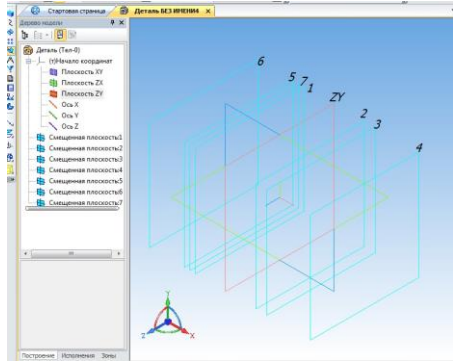

Рис. 42.

28

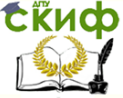

## Компьютерная графика

# 2. В Плоскости ZY постройте эскиз согласно рисунку 43.

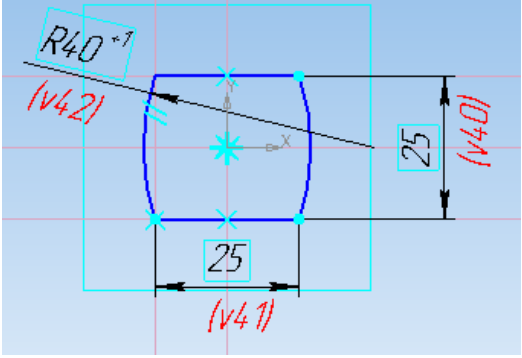

Рис. 43.

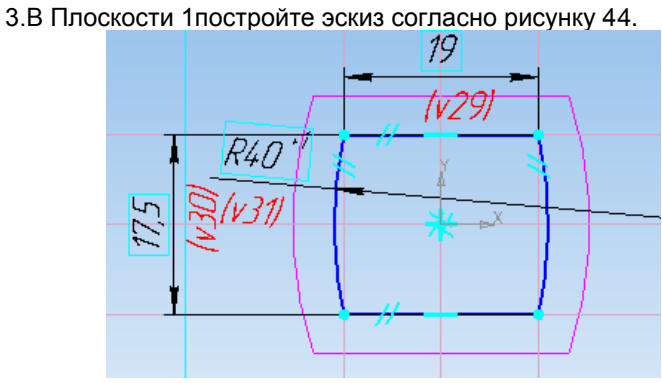

Рис. 44.

4.В Плоскости 2 постройте эскиз согласно рисунку 45.

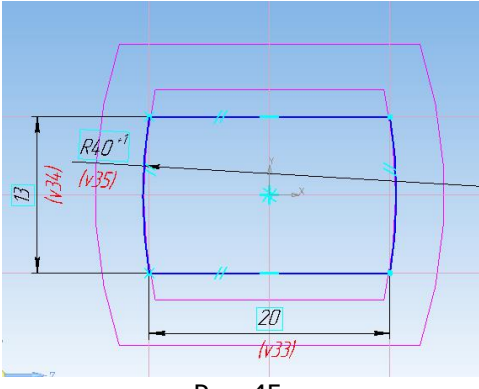

Рис. 45.

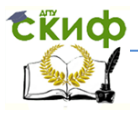

## Компьютерная графика

5.В Плоскости 5 постройте эскиз согласно рисунку 46.

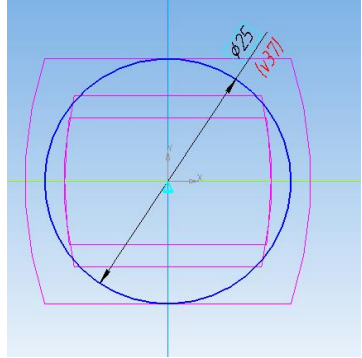

Рис. 46. 6.В Плоскости 6 постройте эскиз согласно рисунку 47.

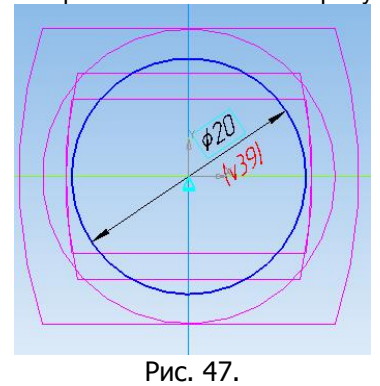

# 7.В Плоскость 3 постройте эскиз согласно рисунку 48.

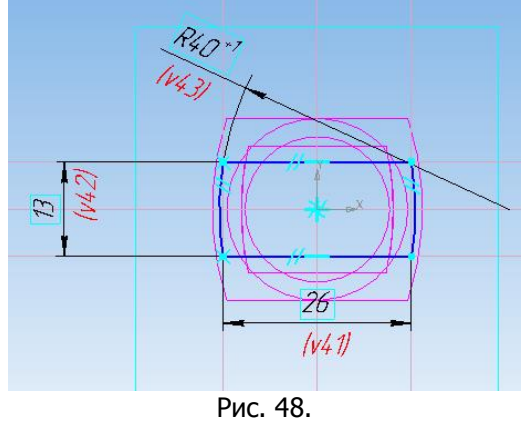

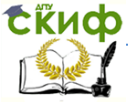

#### Компьютерная графика

# 8.В Плоскости 4 постройте эскиз согласно рисунку 49.

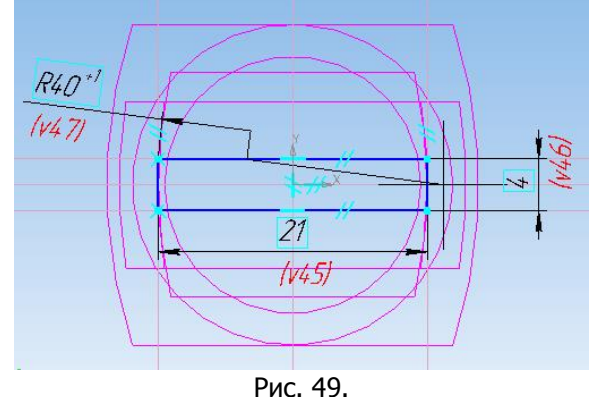

9. В Плоскости 7 постройте эскиз согласно рисунку 50.

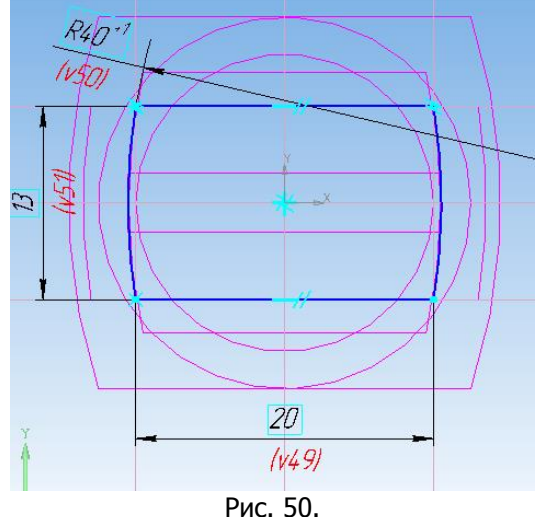

10.Выберите команду Редактирование детали , Операция по сечениям **.** Укажите последовательно эскизы 8, 2, 1, 3. За-

вершите команду. Получите модель средней части молотка. 10.Выберите команду Операция по сечениям**.** Укажите последовательно эскизы 4, 5. Завершите команду.

11. Выберите команду Операция по сечениям**.** Укажите последовательно эскизы 6, 7. Завершите команду.

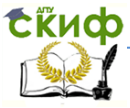

12. Выберите команду Операция по сечениям**.** Укажите последовательно эскизы 4, 8. Завершите команду. Вызовите еще раз эту команду и выберите эскизы 6, 3. Завершите команду.

13. Выберите команду Скругление. Укажите выделенные на рисунке 51 ребра сопряжения. Задайте величину радиуса 1 мм**.** Завершите команду.

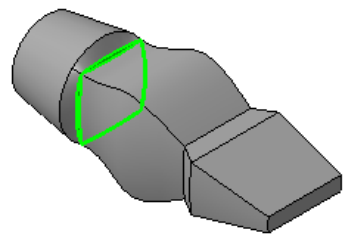

Рис. 51.

14. Выберите команду Скругление. Укажите выделенные на рисунке 52 ребра сопряжения. Задайте величину радиуса 1 мм**.** Завершите команду. Аналогично скруглите остальные ребра модели.

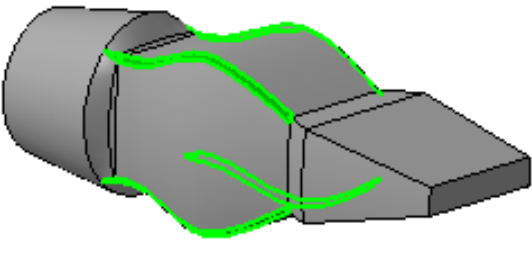

Рис. 52.

15. В Плоскости ZX постройте эскиз согласно рисунку 53.

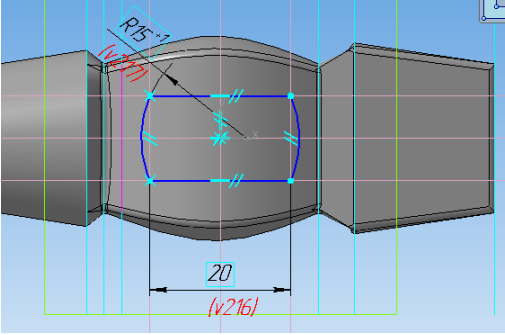

Рис. 53.

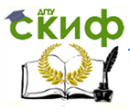

16. Выполните команду Вырезать выдавливанием, указав только что построенный эскиз. Выберите параметры: Два направления и Через все. Задайте дважды Уклон наружу, равный 2**°**. Завершите команду (рис. 54).

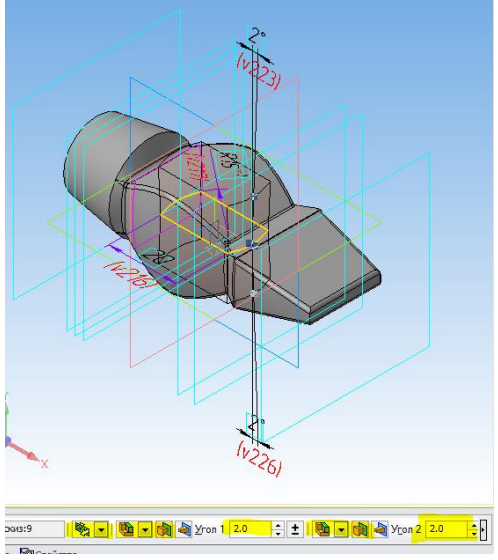

Рис. 54.

17. Выберите команду Скругление. Укажите с двух сторон ребра отверстия под ручку. Задайте величину радиуса 1 мм (рис. 55).

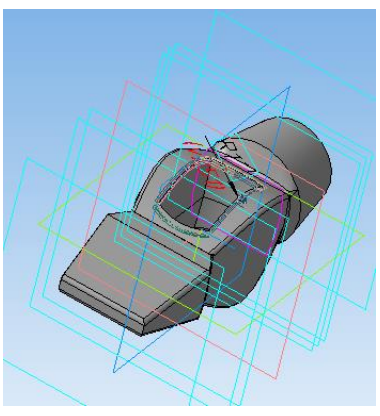

Рис. 55.

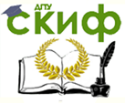

# Завершите команду. Модель «Молоток» построена (рис. 56).

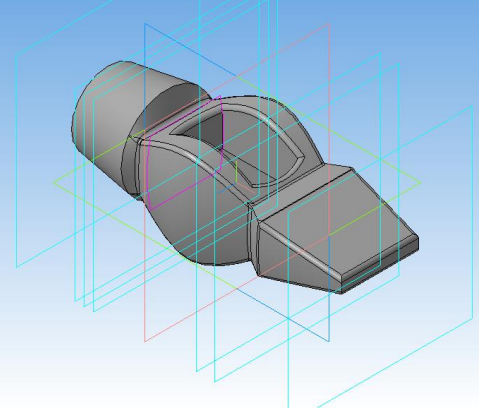

Рис. 56.

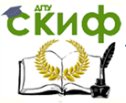

# <span id="page-34-0"></span>**СПИСОК ИСПОЛЬЗОВАННЫХ ИСТОЧНИКОВ**

1. Бочков, А.Л. [«Твердотельное моделирование деталей в](http://www.litres.ru/andrey-bochkov/vladimir-pavlovich-bolshakov/u-lyachek/tverdotelnoe-modelirovanie-detaley-v-sad-sistemah-autocad-kompas-3d-solidworks-inventor-creo-3d-modeli-i-konstruktorskaya-dokumentaciya-sborok/?lfrom=145074449)  САD-системах: AutoCAD, КОМПАС-[3D, SolidWorks, Inventor, Creo.»](http://www.litres.ru/andrey-bochkov/vladimir-pavlovich-bolshakov/u-lyachek/tverdotelnoe-modelirovanie-detaley-v-sad-sistemah-autocad-kompas-3d-solidworks-inventor-creo-3d-modeli-i-konstruktorskaya-dokumentaciya-sborok/?lfrom=145074449)  [Учебный курс. \(текст\) / А.Л. Бочков, В.П. Большаков, Ю. Лячек.](http://www.litres.ru/andrey-bochkov/vladimir-pavlovich-bolshakov/u-lyachek/tverdotelnoe-modelirovanie-detaley-v-sad-sistemah-autocad-kompas-3d-solidworks-inventor-creo-3d-modeli-i-konstruktorskaya-dokumentaciya-sborok/?lfrom=145074449)  [СПб.: издательство «Питер», 2014](http://www.litres.ru/andrey-bochkov/vladimir-pavlovich-bolshakov/u-lyachek/tverdotelnoe-modelirovanie-detaley-v-sad-sistemah-autocad-kompas-3d-solidworks-inventor-creo-3d-modeli-i-konstruktorskaya-dokumentaciya-sborok/?lfrom=145074449)-480с.

2. Бочков А.Л.Построение модели «Молотка» в КОМПАС-3D. Операция «По сечениям».- [Электронный ресурс]. URL: https://cadinstructor.wordpress.com/kompas/lr5/

3. КОМПАС-3D V14. Руководство пользователя: Аскон, 2013.- [Электронный ресурс]. URL: http://support.ascon.ru/ download/documentation/items/?dl\_id=585

4. Бородин Д.Н., Козырев Э.В., Метелькова Н.В. Компьютерная графика: учебное пособие.- 2013.- [Электронный ресурс]. URL: http://de.dstu.edu.ru/CDOCourses/94cbc228-3634-4bd4-9e98- 61f50554d3b2/1515/%D0%B01209.pdf